# 2015

# LADOTD Highway Crash List

# http://www8.dotd.la.gov/crash3

This application will generate a report of city and parish road traffic crashes that occurred in a certain area (Parish, City, Troops, Statewide) during a certain time frame. You may print a detail report or a summary report.

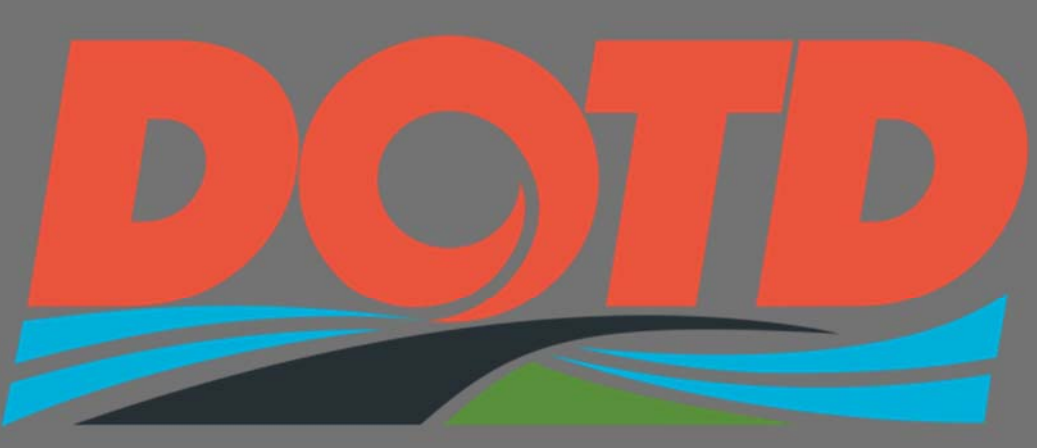

# LOUISIANA DEPARTMENT OF **TRANSPORTATION & DEVELOPMENT**

M. Connors LA DOTD Highway Safety 1/1/2015

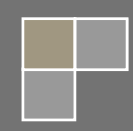

#### **1) INITIAL LOG ON SCREEN:**

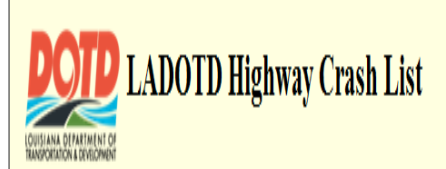

# **CONFIDENTIAL INFORMATION**

This document and the information contained herein is prepared solely for the purpose of identifying, evaluating and planning safety improvements on public roads which may be implemented utilizing federal aid highway funds exempt from discovery or admission into evidence pursuant to 23 U.S.C. 409.

By using this site you agree to these terms and will not release any information without first obtaining written permission from the Louisiana Department of Transportation and Development (DOTD).

DOTD can be contacted at: DOTD-HighwaySafety@la.gov.

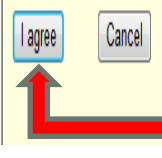

Т

- **Click the "I agree" button**
- **2) USER "ID" AND "PASSWORD" LOG ON SCREEN:**

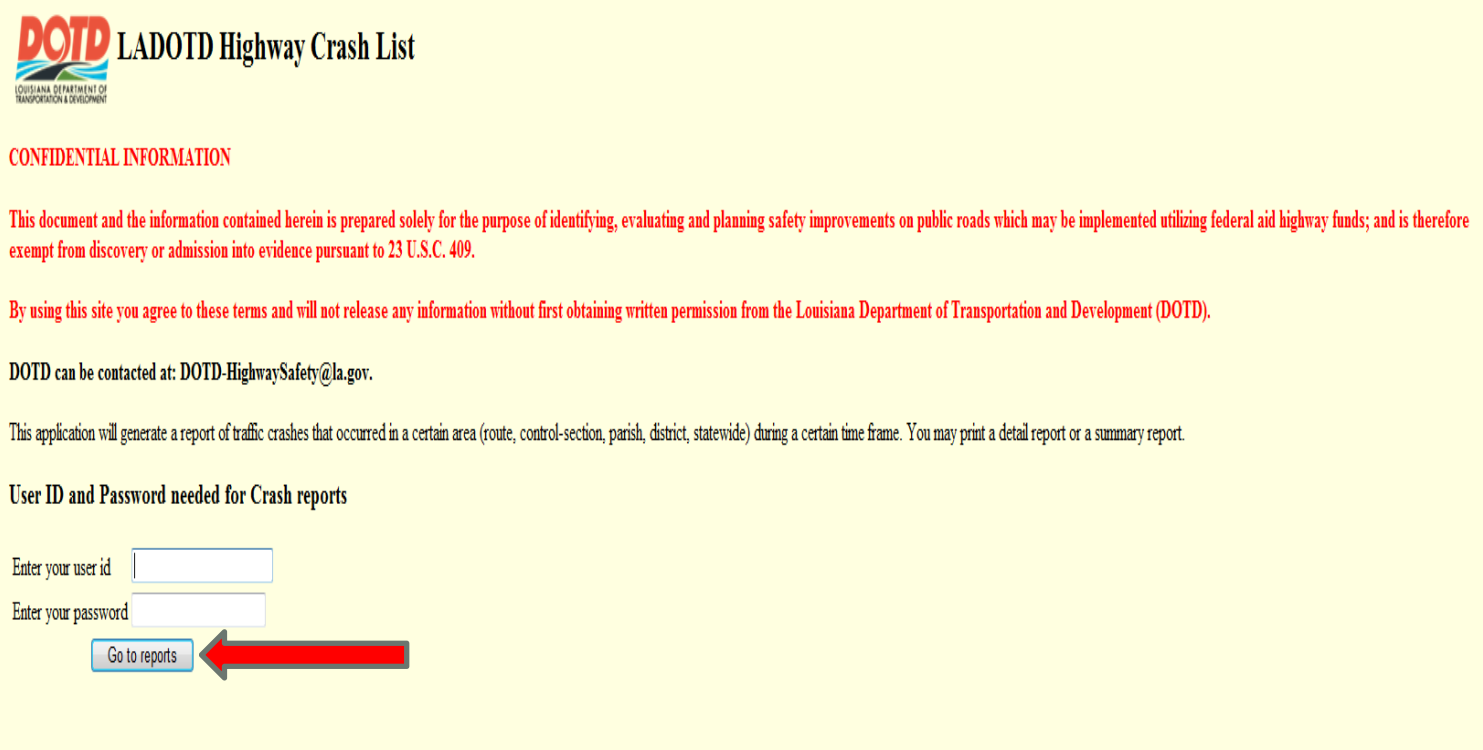

**Enter your user "ID" and "Password"** 

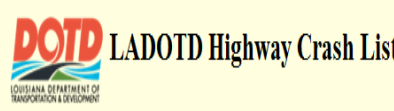

#### **CONFIDENTIAL INFORMATION**

This document and the information contained herein is prepared solely for the purpose of identifying, evaluating and planning safety improvements on public roads which may be implemented utilizing federal aid highway funds exempt from discovery or admission into evidence pursuant to 23 U.S.C. 409.

By using this site you agree to these terms and will not release any information without first obtaining written permission from the Louisiana Department of Transportation and Development (DOTD).

DOTD can be contacted at: DOTD-HighwaySafety@la.gov.

This application will generate a report of traffic crashes that occurred in a certain area (route, control-section, parish, district, statewide) during a certain time frame. You may print a detail report or a summary repor

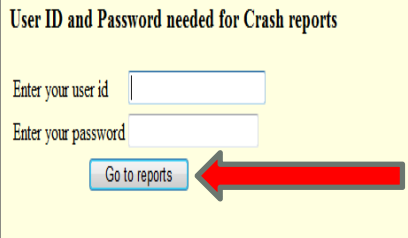

**Click "GO TO REPORTS"** 

**QUERY SCREEN (This is where you will enter the crash data run elements):** 

#### **\*\*\* NEW FEATURES \*\*\***

- **Lat/Long Conversion**
- **Google Maps**

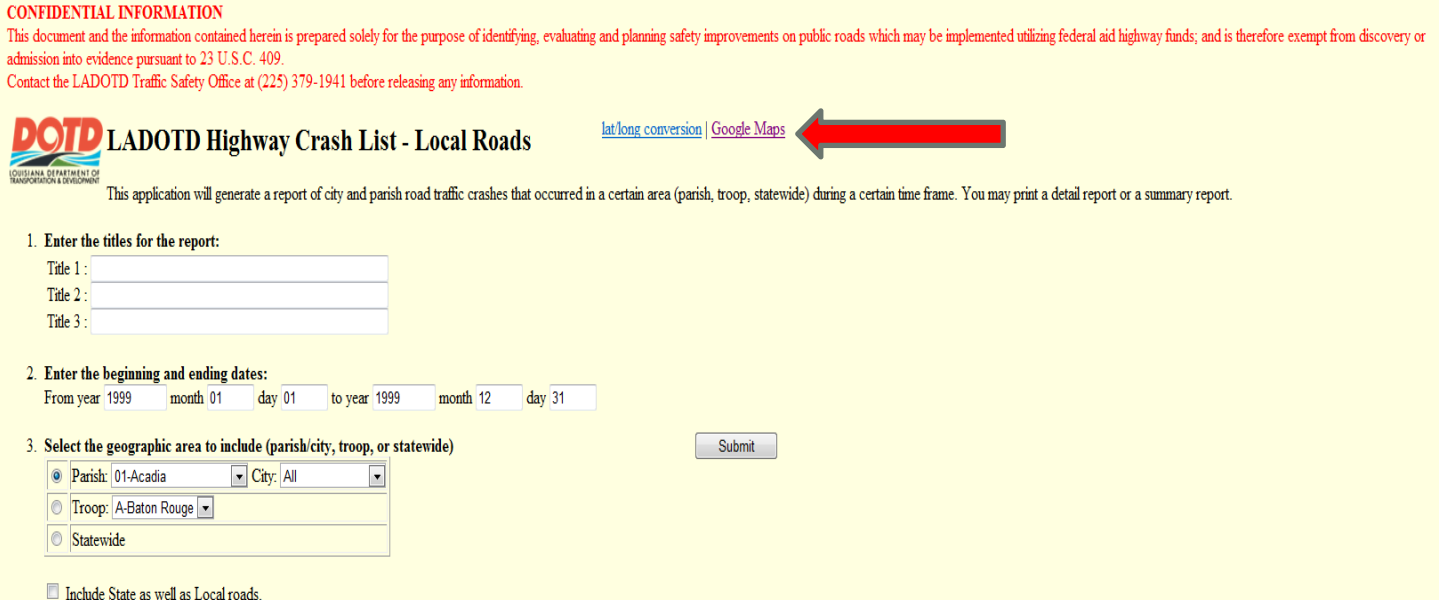

#### **1) TITLE FOR THE REPORT:**

- This is where you will enter the title of your report.
- You will have three lines available to use.
- The title block **does not affect** the data query.

### **2) ENTER THE BEGINNING AND ENDING DATES: YEAR / MONTH / DAY (From – To)**

This is where you will select the time period of your study.

### **3) THE NEXT SECTION OF THE PROGRAM WILL BE WHERE YOU WILL SELECT THE GEOGRAPHIC AREA(S) TO BE STUDIED. YOU WILL BE ABLE TO DEFINE THE LIMITS BY ONE OF THE FOLLOWING OPTIONS:**

- PARISH/CITY
- LSP TROOPS (See Map Below)
- STATEWIDE
- Include State as well as Local roads (this will also include the crashes that happened on the state maintained routes)

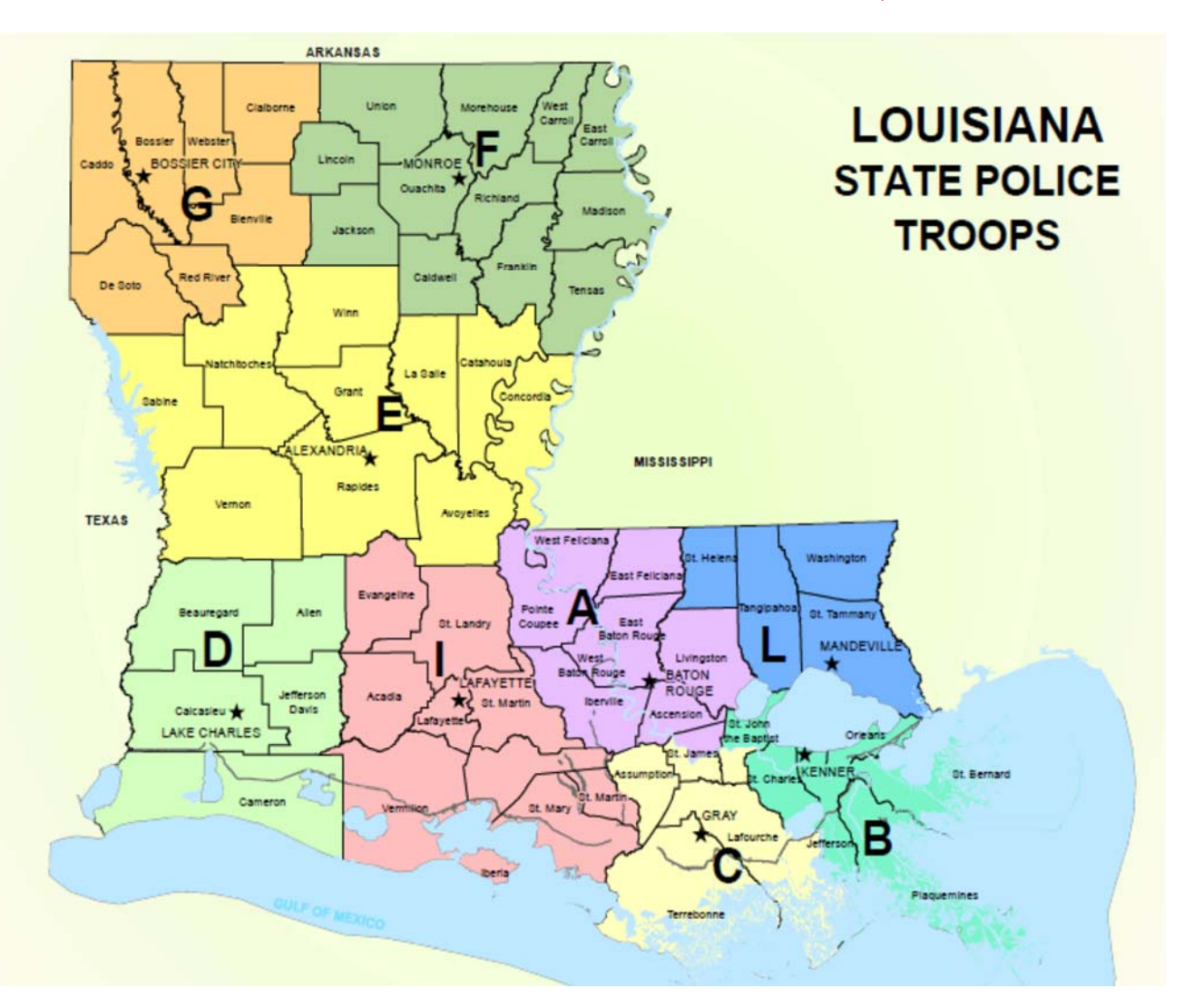

#### **\*\*\* STATE POLICE TROOP MAPS ARE AVAILABLE UPON REQUEST \*\*\***

#### **4) ENTER A ROAD NAME TO LOOK FOR:**

- 4. Enter a road name to look for Road Name (contains): Intersecting Street (contains):
- Enter road name, main road name of crash, of your study which can be entered by a partial and or complete name. The extension (road, street, avenue, boulevard) are not necessary because some agencies either doesn't include it or gets it wrong.
- Enter intersecting street, road that intersects with main road name, which can also be entered by a partial and or complete name. The extension (road, street, avenue, boulevard) are not necessary because some agencies either doesn't include it or gets it wrong.

#### **\*\*\* PLEASE REMEMBER WHAT YOU PUT IN IS WHAT YOU GET OUT \*\*\***

#### **5) SELECT THE TYPE OF REPORT: Detailed or Summary**

- 5. Select the type of report (detail or summary): **O** Detail Summary by: Year  $\blacksquare$
- Click the **Detail** button to get the following detail(s) of each crash(s) selected in your study area. These crash element(s) are directly entered from the State Crash report.
	- Route/Control-Section
	- Milepost/Milepoint/Logmile
	- tot (total) acc (accident)
	- pdo (property damage only) acc
	- fat (fatal) acc
	- inj (injury) acc
	- num (number) fat
	- num (number) inj (injury)
	- crash date
	- most harm (harmful) evt (event)
	- type coll (collision)
	- type acc (accident)
	- surf (surface) cond (condition)
	- crash num (number)
	- parish (number of parish, 1-64)
	- hour (military time)
	- int (intersection)
	- "0" non intersection
	- "1" intersection
	- iv (investigating) agy (agency)
	- "A" State Police
	- "B" City Police
	- "C" Sherriff
	- dir (direction) trav (travel)
	- move (movement) prior

#### **SELECT THE TYPE OF REPORT: Detailed or Summary**

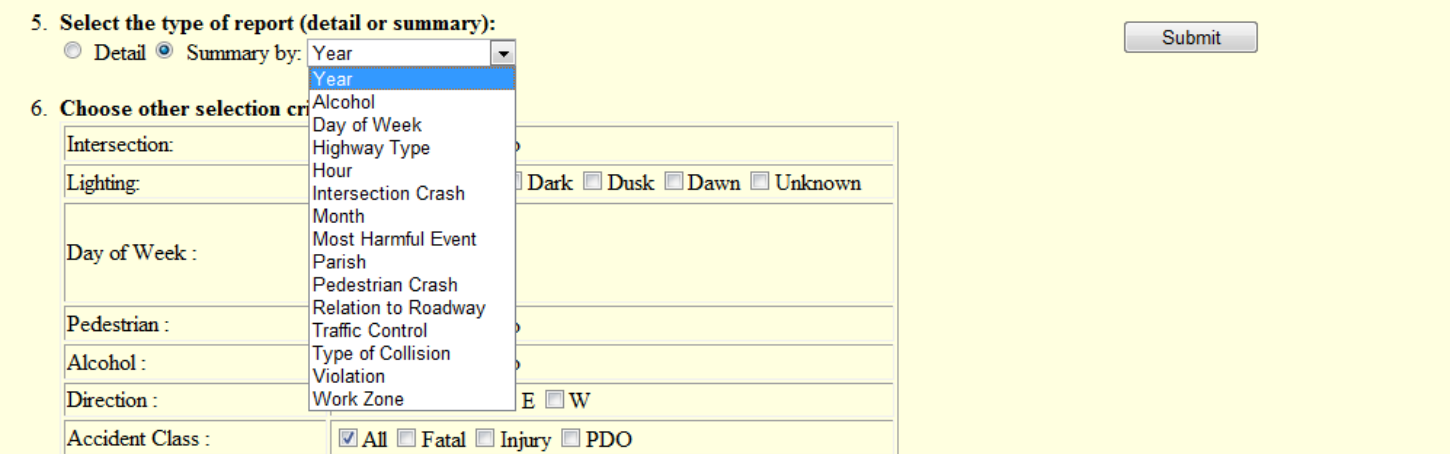

- Click the **Summary** button to get the crash total(s) of the intersection or area of study.
- Then select one of the items to sort the crash run by from the drop down menu. You will be only able to select one data field to sort by.

### **\*\*\* DROP DOWN ARROW ELEMENT(S) IS SINGLE CHOICE ONLY and SLIDE BUTTON ELEMENT(S) HAS MULTIPLE SELECTION CAPABILITY. \*\*\***

#### **6) CRASH DATA QUERY SELECTIONS (Hold down the Ctrl button while selecting multiple elements):**

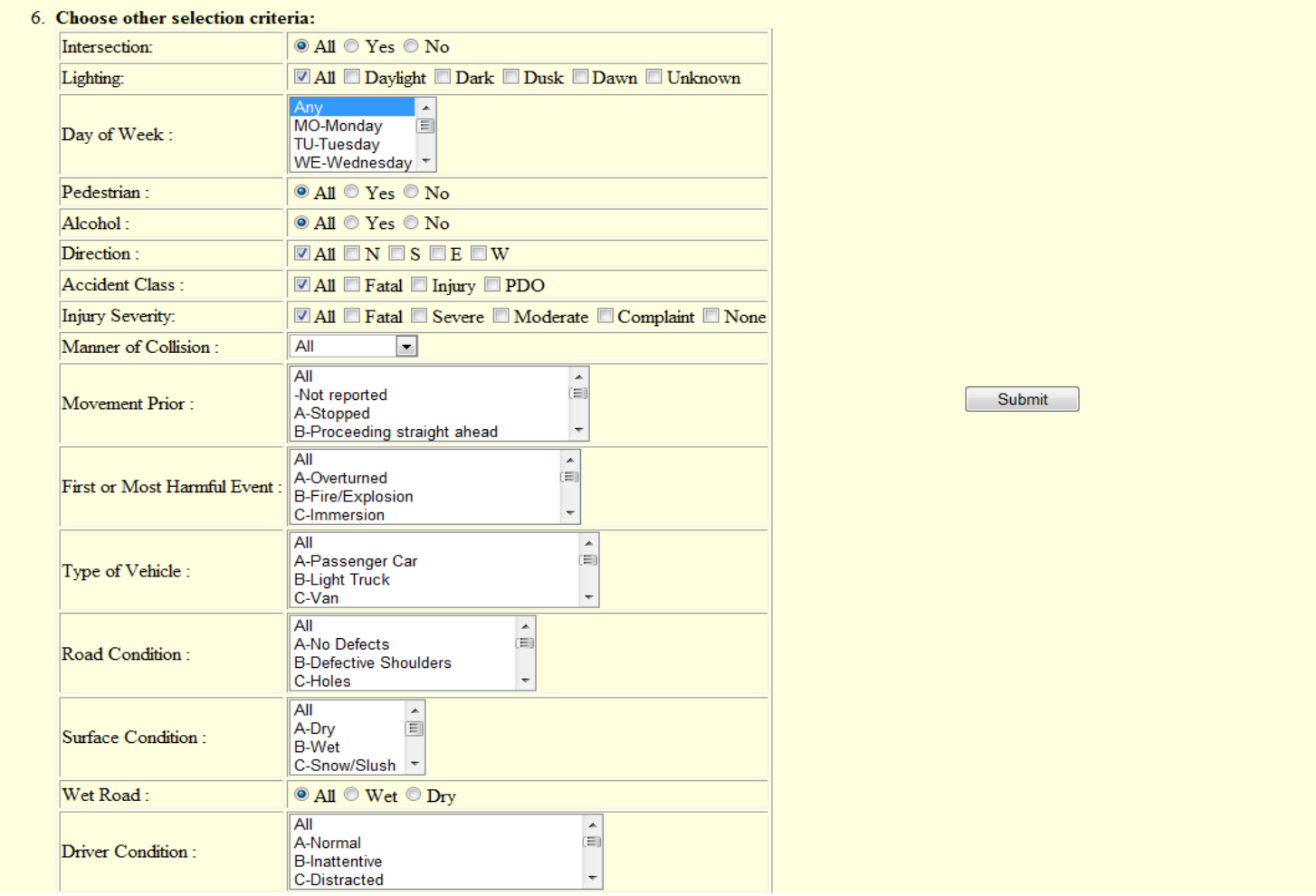

- Intersection (single choice)
- Lighting (single or multiple choice)
- Day of Week (single or multiple choice)
- Pedestrian (single choice)
- Alcohol (single choice)
- Direction (single or multiple choice)
- Accident Class (single or multiple choice)
- Injury Severity (single or multiple choice and use this category to get an idea of severity of injury crashes)
- Manner of Collision (single choice)
- Movement Prior (single or multiple choice)
- First or Most Harmful Event (single or multiple choice)
- Type of Vehicle (single or multiple choice)
- Road Condition (single or multiple choice)
- Surface Condition (single or multiple choice)
- Wet Road (single choice)
- Driver Condition (single or multiple choice)

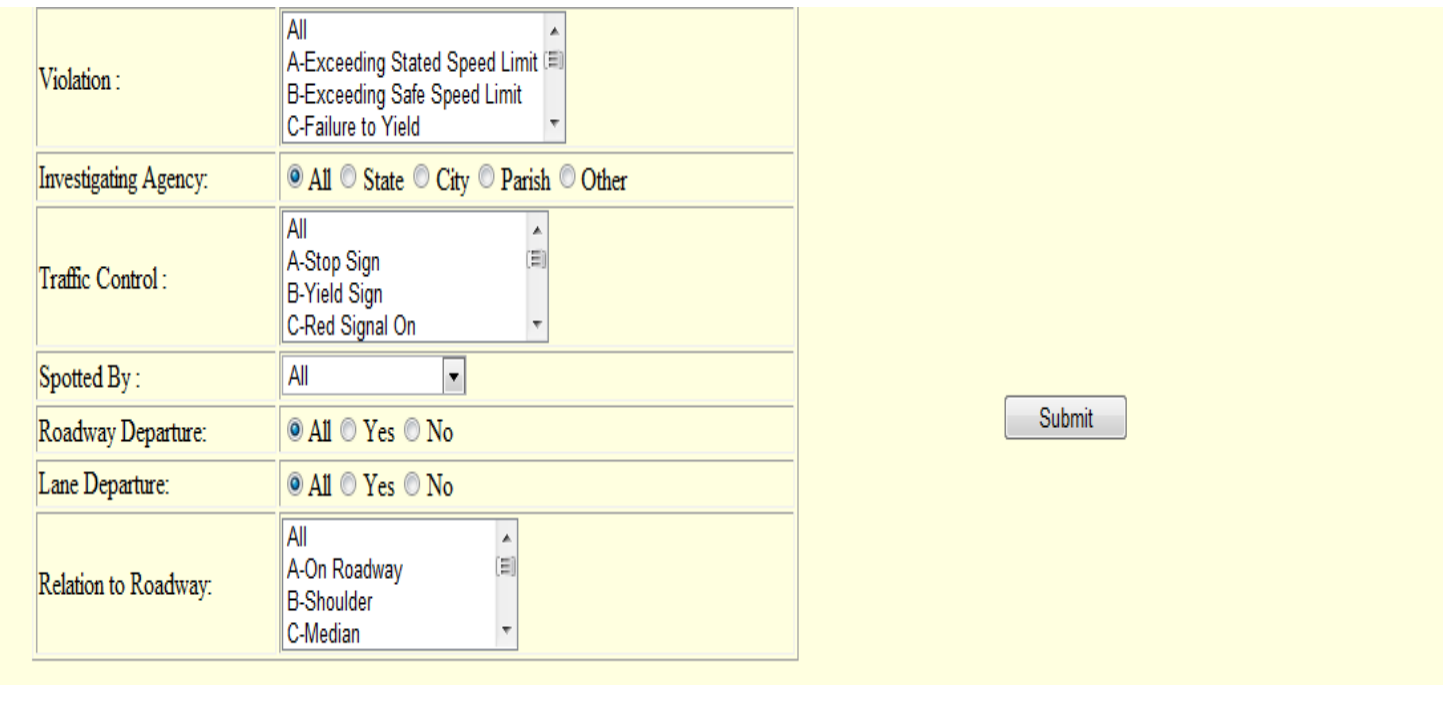

- Violation (single or multiple choice)
- Investigating Agency (single choice)
- Traffic Control (single or multiple choice)
- Spotted By (single choice) \*\* This tells you how and or who spotted the crash \*\*
- Roadway Departure (single choice)
- Lane Departure (single choice)
- Relation to Roadway (single or multiple choice)

#### **7) DATA ELEMENTS THAT ARE ENCOURAGED TO INCLUDE:**

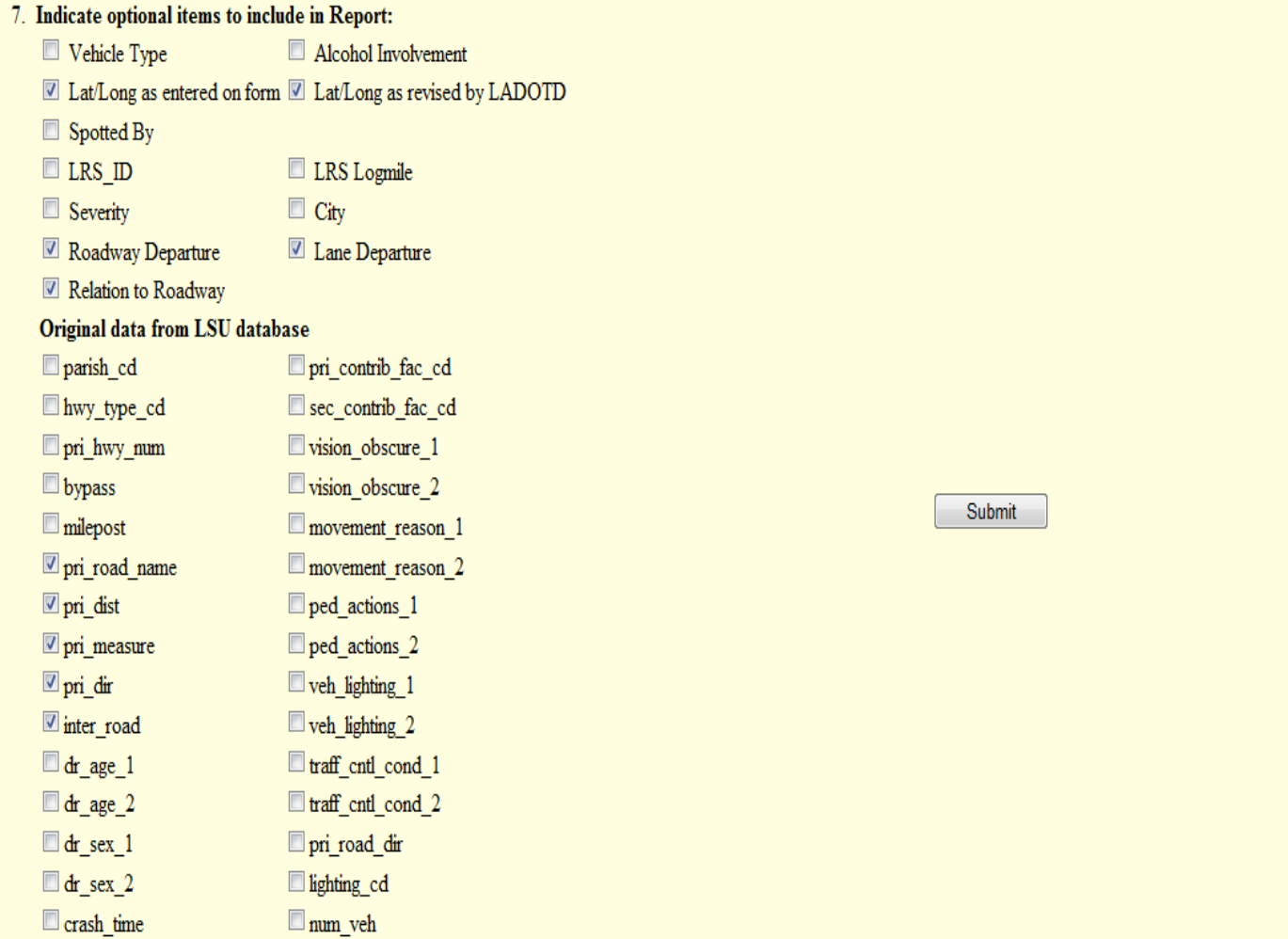

- Lat/Long as entered on form What the agency used as the GPS coordinates.
- Lat/Long as revised by LADOTD Where the department spotted the crash based on the surface type log file.
- Roadway Departure Did the vehicle leave the roadway?
- Lane Departure Did the vehicle leave the travel lane?
- Relation to Roadway Where did the vehicles end up based to the roadway?
- Pri\_road\_name What is the name and or route number of the roadway the crash happened?
- Pri\_dist Numeric value of the crash location from another intersecting road.
- Pri\_measure This will be feet, tenths of a mile and or mile(s) from another intersecting road.
- Pri\_dir This will be North, South, East or West from another intersecting road.
- Inter\_road The name of the road that the crash is reference too.

#### **8) & 9) QUERY RESULTS: HTML OR EXCEL DETAIL SPREADSHEET**

- Indicate the Sort Order by clicking either Date or Road name
- HTML will allow you to use the RPT button (the ability to review crash reports) and to use the mapping tool.
- EXCEL will allow you to sort your results.

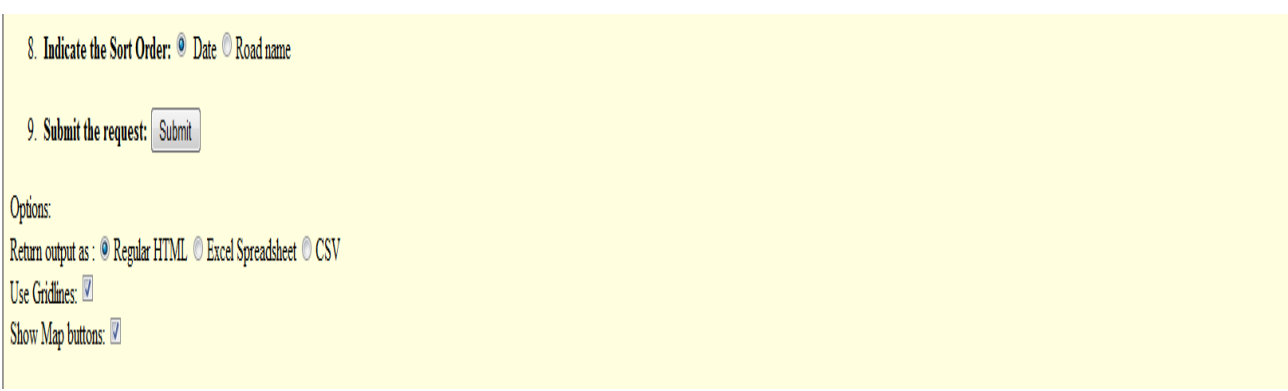

## **CONTACT PERSON(S) and PHONE NUMBER(S):**

For help, call Mike Connors at 225-379-1451 or Jim Chapman at 225-379-4574. <

CONFIDENTIAL INFORMATION

This document and the information contained herein is prepared solely for the purpose of identifying, evaluating and planning safety improvements on public roads which may be implemented utilizing federal aid highway funds admission into evidence pursuant to 23 U.S.C. 409. Contact the LADOTD Traffic Safety Office at (225) 379-1871 before releasing any information.